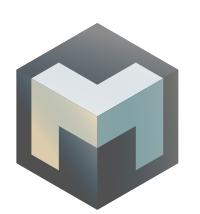

# **COLD WALLET + MASTERNODE SETUP ON LINUX**

This tutorial shows the steps required to setup your Magnet masternode on a Linux system while running a local cold wallet (Windows system here).

Let's get started!

## **CONTENTS**

- [1 Pre-requirements](#page-1-0)
- [1 Generating your masternode private key](#page-1-0)
- [1 Preparing the server](#page-1-0)
- [2 Installing the daemon](#page-2-0)
- [2 Starting the daemon](#page-2-0)
- [2 Configuring the daemon](#page-2-0)
- [3 Transferring the funds to local \(cold\) wallet](#page-3-0)
- [3 Verifying the funds have been received](#page-3-0)
- [3 Configuring the masternode](#page-3-0)
- [4 Finalizing the wallet configuration](#page-4-0)
- [4 Starting your masternode](#page-4-0)

#### <span id="page-1-0"></span>**PRE-REQUIREMENTS**

- Linux server (e.g. Ubuntu 17.04 hosted on Google cloud in this tutorial).
- Windows Machine running magnet-qt.exe as local wallet.
- 10,000 MAG.

## **GENERATING YOUR MASTERNODE PRIVATE KEY**

Open the **Debug window** from the Help > Debug Window menu.

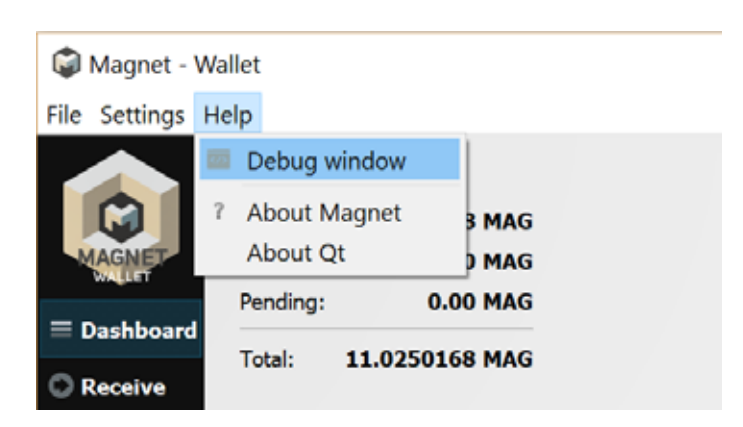

Click on the **Console** tab and enter the following command:

## masternode genkey Magnet - Debug window Information Console Network Traffic Peers Welcome to the Magnet RPC console.<br>Use up and down arrows to navigate history, and Ctrl-L to clear screen.<br>Type help for an overview of available commands. 21:53:29  $21:54:49 \rightarrow ms$ 21:54:49 = 3op61mnxCl4JEMqerH49x4gfzTHCuB6fBsohAERYtT7kqhnmpbk9 Never share!

Keep the resulting MASTERNODE\_PRIVATE\_KEY as you will need it in following steps. **IMPORTANT: Your MASTERNODE\_PRIVATE\_KEY should never be shared.**

#### **PREPARING THE SERVER**

Open a shell and type the following commands to install the dependencies for the magnet daemon:

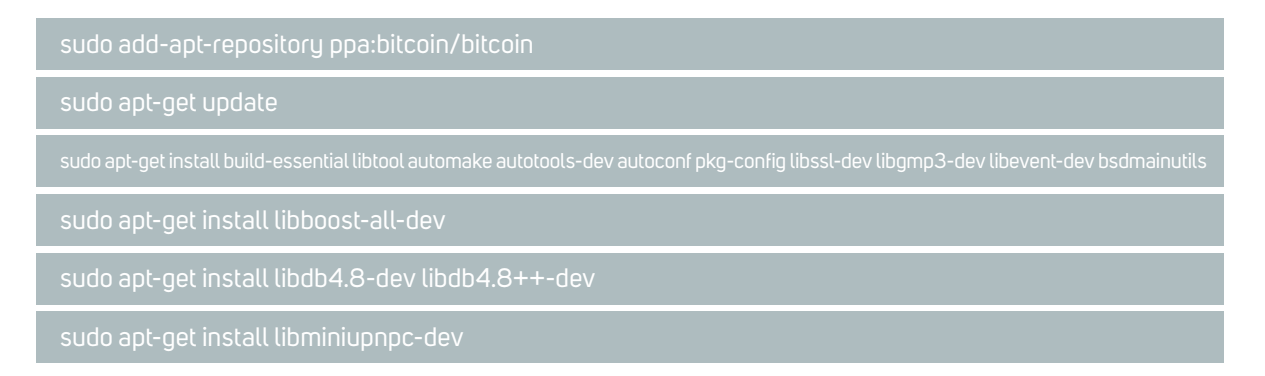

## <span id="page-2-0"></span>**INSTALLING THE DAEMON**

It is recommended to build your wallet from source available on Github. Alternatively, you can download the latest binaries from our official website. For the purpose of this tutorial, we will install magnetd from the binary archive. Type the following command:

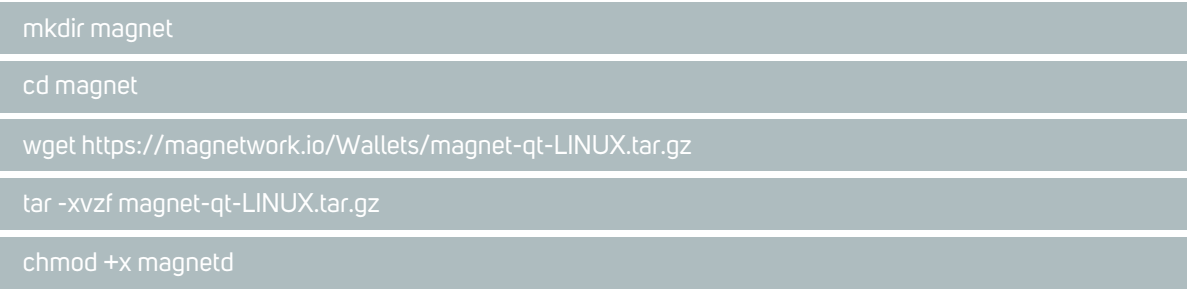

## **STARTING THE DAEMON**

We initially run the daemon so it creates the initial configuration files:

./magnetd

The daemon will print the following error and exit:

#### **CONFIGURING THE DAEMON**

You will need the following information in the next step: EXTERNAL\_IP: Your masternode public IP (if you don't know it simply type the command **curl ipinfo.io/ip** in the shell to get it). MASTERNODE\_PRIVATE\_KEY: The key generated from Windows wallet in first step.

Type the following command to edit the configuration file (using vi editor).

vi ../.magnet/magnet.conf

Press i to enter insert (edit) mode and paste the following (choose your own user and password):

 rpcallowip=127.0.0.1 rpcport=17179 rpcuser=user rpcpassword=password server=1 l isten=1 staking=0 daemon=1 port=17177 addnode=146.148.79.31:17177 addnode=104.196.202.240:17177 externalip=EXTERNAL\_IP masternode=1 masternodeprivkey=MASTERNODE\_PRIVATE\_KEY masternodeaddr= EXTERNAL\_IP:17177

<span id="page-3-0"></span>Press ESC to exit insert mode, press : to bring vi command, press wq to save and exit.

We can now start the daemon again and it should print the message below:

./magnetd

## **TRANSFERRING THE FUNDS TO LOCAL (COLD) WALLET**

Back to the local wallet on Windows, you can now transfer the funds to it. You can use the default address or use the **Receive Tab** to create a new address. Send exactly 10000 MAG to this address.

**Keep track of the transaction id.** You can retrieve the transaction id in the transaction tab. It will take time for the wallet to fully sync and transaction to appear on the blockchain:

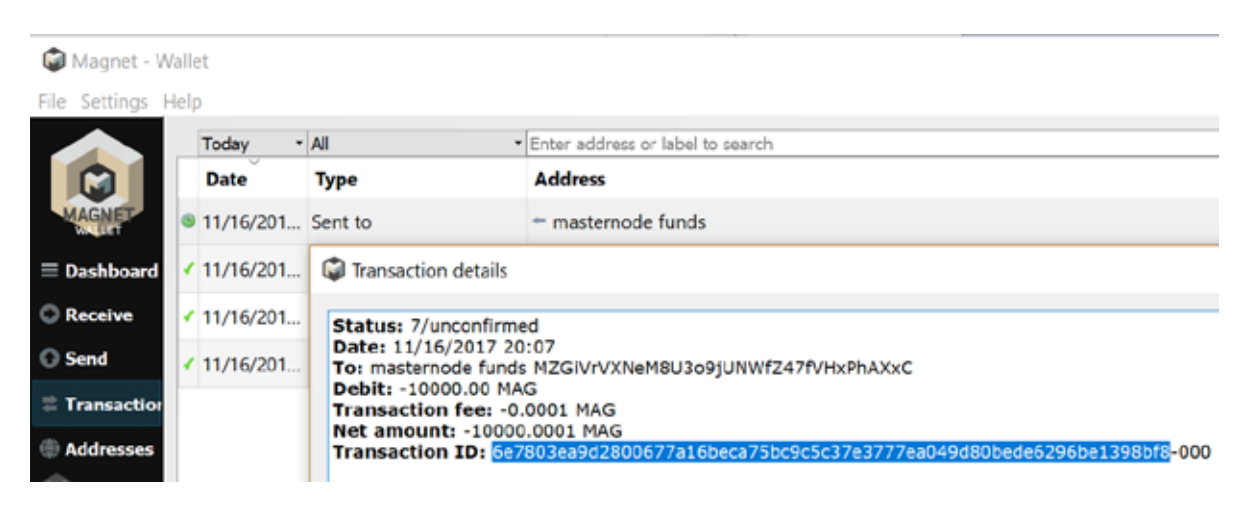

## **VERIFYING THE FUNDS HAVE BEEN RECEIVED**

Bring the Debug Window again and type the command below. The results should match the transaction ID highlighted in previous steps:

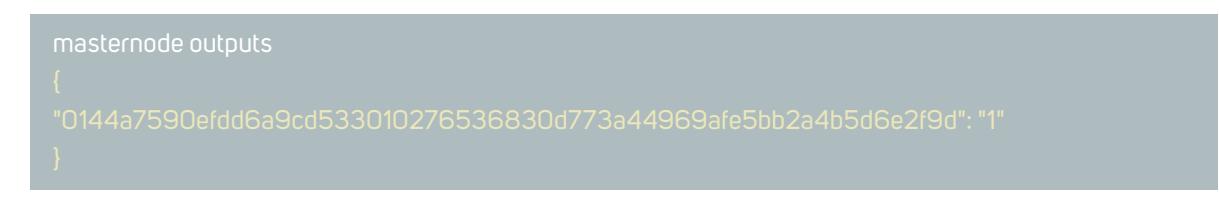

#### **CONFIGURING THE MASTERNODE**

You will need the following information to complete the next step: MASTERNODE\_PRIVATE\_KEY: The key generated from Windows wallet in first step. TRANSACTION\_ID: The transaction ID from the funds generated in previous step. OUTPUT: The number (1 or 0) printed after the Transaction ID in the previous step.

Open the Magnet wallet data folder. To open the folder, you can type Windows +  $\|R\|$  (or use the start menu).

<span id="page-4-0"></span>Type the following and press OK to open the folder.

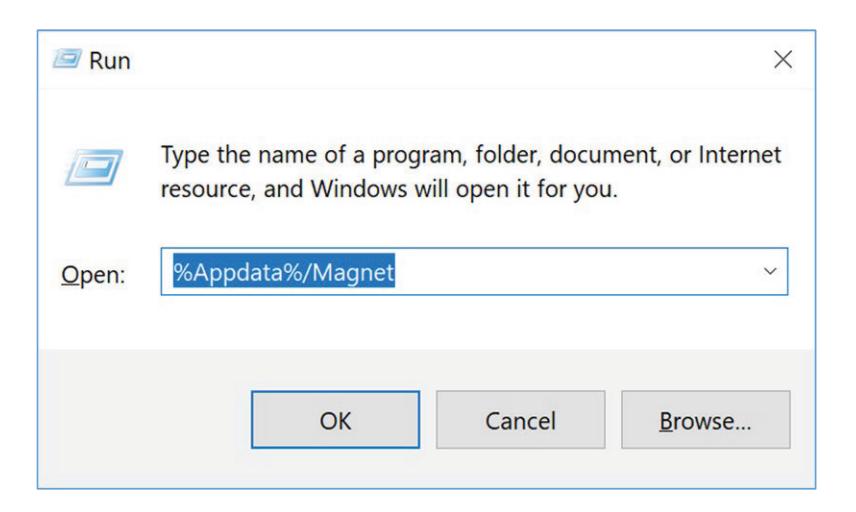

Create a file named **masternode.conf** in the folder OR open it from local wallet menu Settings > Open masternode.conf. In that file, copy the line below (Replace with information gathered previously):

Masternode1 EXTERNAL\_IP:17177 MASTERNODE\_PRIVATE\_KEY TRANSACTION\_ID OUTPUT

## **FINALIZING THE WALLET CONFIGURATION**

In the same folder, open **magnet.conf** file OR access it from local wallet menu Settings > Open **magnet.conf** and add the following entries:

 masternode=1 masternodeprivkey=MASTERNODE\_PRIVATE\_KEY

## **STARTING YOUR MASTERNODE**

Restart magnet-qt.exe to pick up the configuration changes. Using the **Debug Window** on local wallet, type the following command:

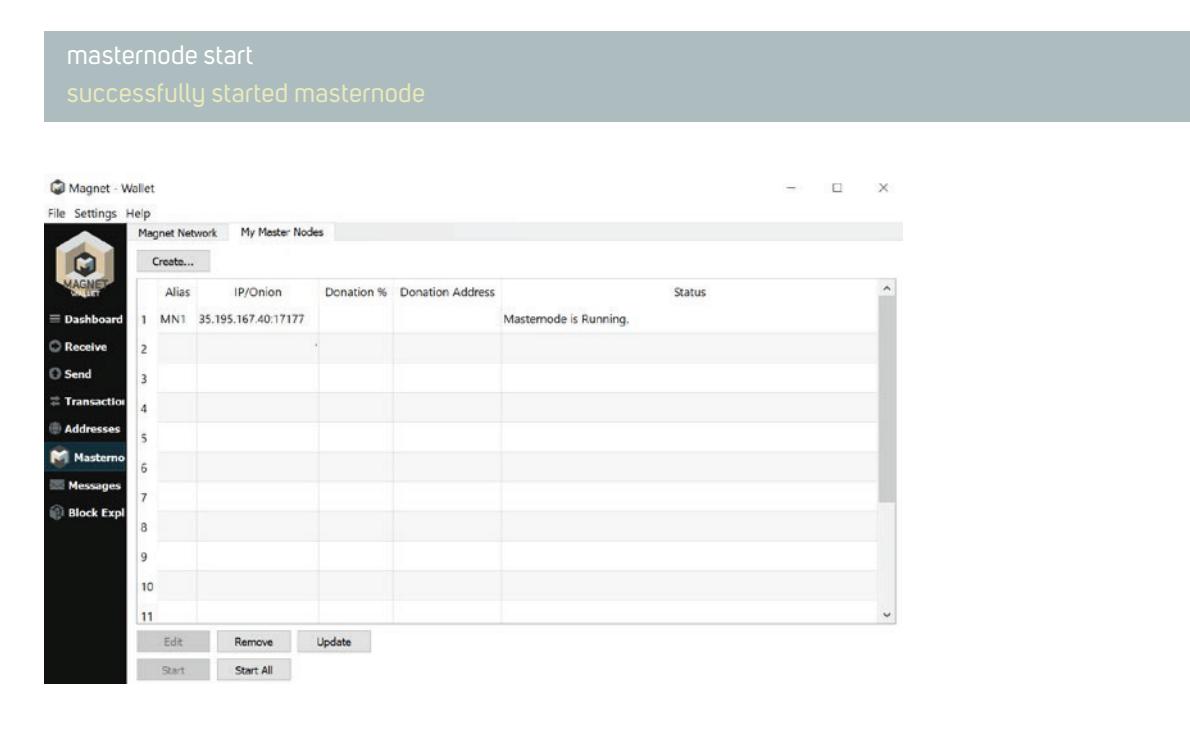

**WELCOME TO MAGNET NETWORK!**